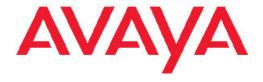

# Avaya one-X<sup>™</sup> Deskphone Edition for 9670G IP Telephone User Guide

© 2009 Avaya Inc.

All Rights Reserved.

#### **Notice**

While reasonable efforts were made to ensure that the information in this document was complete and accurate at the time of printing, Avaya Inc. can assume no liability for any errors. Changes and corrections to the information in this document might be incorporated in future releases.

#### Note:

Using a cell, mobile, or GSM phone, or a two-way radio in close proximity to an Avaya IP telephone might cause interference.

#### **Documentation disclaimer**

Avaya Inc. is not responsible for any modifications, additions, or deletions to the original published version of this documentation unless such modifications, additions, or deletions were performed by Avaya. Customer and/or End User agree to indemnify and hold harmless Avaya, Avaya's agents, servants and employees against all claims, lawsuits, demands and judgments arising out of, or in connection with, subsequent modifications, additions or deletions to this documentation to the extent made by the Customer or End User.

#### Link disclaimer

Avaya Inc. is not responsible for the contents or reliability of any linked Web sites referenced elsewhere within this documentation, and Avaya does not necessarily endorse the products, services, or information described or offered within them. We cannot guarantee that these links will work all the time and we have no control over the availability of the linked pages.

#### Warranty

Avaya Inc. provides a limited warranty on this product. Refer to your sales agreement to establish the terms of the limited warranty. In addition, Avaya's standard warranty language, as well as information regarding support for this product, while under warranty, is available through the Avaya Support Web site: <a href="http://www.avaya.com/support">http://www.avaya.com/support</a>

#### Licenses

USE OR INSTALLATION OF THE PRODUCT INDICATES THE END USER'S ACCEPTANCE OF THE TERMS SET FORTH HEREIN AND THE GENERAL LICENSE TERMS AVAILABLE ON THE AVAYA WEB SITE <a href="http://support.avaya.com/LicenseInfo/">http://support.avaya.com/LicenseInfo/</a> ("GENERAL LICENSE TERMS"). IF YOU DO NOT WISH TO BE BOUND BY THESE TERMS, YOU MUST RETURN THE PRODUCT(S) TO THE POINT OF PURCHASE WITHIN TEN (10) DAYS OF DELIVERY FOR A REFUND OR CREDIT.

Avaya grants End User a license within the scope of the license types described below. The applicable number of licenses and units of capacity for which the license is granted will be one (1), unless a different number of licenses or units of capacity is specified in the Documentation or other materials available to End User. "Designated Processor" means a single stand-alone computing device. "Server" means a Designated Processor that hosts a software application to be accessed by multiple users. "Software" means the computer programs in object code, originally licensed by Avaya and ultimately utilized by End User, whether as stand-alone Products or pre-installed on Hardware. "Hardware" means the standard hardware Products, originally sold by Avaya and ultimately utilized by End User.

#### License types

Designated System(s) License (DS). End User may install and use each copy of the Software on only one Designated Processor, unless a different number of Designated Processors is indicated in the Documentation or other materials available to End User. Avaya may require the Designated Processor(s) to be identified by type, serial number, feature key, location or other specific designation, or to be provided by End User to Avaya through electronic means established by Avaya specifically for this purpose.

Shrinkwrap License (SR). With respect to Software that contains elements provided by third party suppliers, End User may install and use the Software in accordance with the terms and conditions of the applicable license agreements, such as "shrinkwrap" or "clickwrap" license accompanying or applicable to the Software ("Shrinkwrap License"). The text of the Shrinkwrap License will be available from Avaya upon End User's request (see "Third-party Components" for more information).

#### Copyright

Except where expressly stated otherwise, the Product is protected by copyright and other laws respecting proprietary rights. Unauthorized reproduction, transfer, and or use can be a criminal, as well as a civil, offense under the applicable law.

#### Third-party components

Certain software programs or portions thereof included in the Product may contain software distributed under third party agreements ("Third Party Components"), which may contain terms that expand or limit rights to use certain portions of the Product ("Third Party Terms"). Information identifying Third Party Components and the Third Party Terms that apply to them is available on the Avaya Support Web site: <a href="http://support.avaya.com/ThirdPartyLicense/">http://support.avaya.com/ThirdPartyLicense/</a>

#### Preventing toll fraud

"Toll fraud" is the unauthorized use of your telecommunications system by an unauthorized party (for example, a person who is not a corporate employee, agent, subcontractor, or is not working on your company's behalf). Be aware that there can be a risk of toll fraud associated with your system and that, if toll fraud occurs, it can result in substantial additional charges for your telecommunications services.

#### Avaya fraud intervention

If you suspect that you are being victimized by toll fraud and you need technical assistance or support, call Technical Service Center Toll Fraud Intervention Hotline at +1-800-643-2353 for the United States and Canada. For additional support telephone numbers, see the Avaya Support Web site: <a href="http://support.avaya.com">http://support.avaya.com</a>

Suspected security vulnerabilities with Avaya Products should be reported to Avaya by sending mail to: securityalerts@avaya.com.

#### Trademarks

All other trademarks are the property of their respective owners.

#### **Downloading documents**

For the most current versions of documentation, see the Avaya Support Web site: <a href="http://www.avaya.com/support">http://www.avaya.com/support</a>

#### **Contact Avaya Support**

Avaya Inc. provides a telephone number for you to use to report problems or to ask questions about your product. The support telephone number is 1-800-242-2121 in the United States. For additional support telephone numbers, see the Avaya Web site: <a href="http://www.avaya.com/support">http://www.avaya.com/support</a>

### Federal Communications Commission (FCC) Interference Statement

This equipment has been tested and found to comply with the limits for a Class B digital device, pursuant to Part 15 of the FCC rules. These limits are designed to provide reasonable protection against harmful interference in a residential installation. This equipment generates, uses, and can radiate radio frequency energy and, if not installed and used in accordance with the instructions, may cause harmful interference to radio communications. However, there is no guarantee that interference will not occur in a particular installation. If this equipment does cause harmful interference to radio or television reception, which can be determined by turning the equipment off and

on, the user is encouraged to try to correct the interference by one of the following measures:

Reorient or relocate the receiving antenna.

Increase the separation between the equipment and receiver.

Connect the equipment into an outlet on a circuit different from that to which the receiver is connected.

Consult the dealer or an experienced radio/TV technician for help.

This device complies with Part 15 of the FCC Rules. Operation is subject to the following two conditions: (1) This device may not cause harmful interference, and (2) this device must accept any interference received, including interference that may cause undesired operation.

FCC Caution: Any changes or modifications not expressly approved by the party responsible for compliance could void the user's authority to operate this equipment.

#### FCC/Industry Canada Radiation Exposure Statement

This device (Avaya one-X<sup>™</sup> Deskphone Edition 9670G IP Telephone) complies with the FCC's and Industry Canada's RF radiation exposure limits set forth for the general population (uncontrolled environment) and must not be co-located or operated in conjunction with any other antenna or transmitter.

#### Warning:

The handset receiver contains magnetic devices that can attract small metallic objects. Care should be taken to avoid personal injury.

#### Contents

| Chapter 1: Introduction to the 9670G IP Telephone                | 7  |
|------------------------------------------------------------------|----|
| Overview                                                         | 8  |
| Scrolling and Navigation                                         | 10 |
| About Icons                                                      |    |
| Telephone Stand                                                  |    |
| Using the On-screen Keyboard                                     |    |
| Cleaning the screen                                              | 16 |
| Chapter 2: The Home Screen                                       | 17 |
| Options and Settings                                             | 17 |
| Setting the Go To Phone Screen on calling                        | 18 |
| Setting the Go To Phone Screen on ringing                        | 19 |
| Changing the voice dialing setting                               | 19 |
| Changing the voice dialing language                              | 19 |
| Setting redial options                                           | 20 |
| Configuring call timers                                          | 20 |
| Configuring visual alerts                                        | 21 |
| Setting the audio path                                           |    |
| Setting contact names to display during calls                    |    |
| Adjusting the display brightness                                 |    |
| Turning button click sounds on and off                           |    |
| Setting the Home screen to display when the phone is idle        |    |
| Turning error tones on or off                                    |    |
| Choosing your ring tone                                          |    |
| Setting the Quick Touch panel                                    |    |
| Personalizing button labels                                      |    |
| Browser                                                          |    |
| About Web Browser Icons & Labels                                 | 25 |
| Chapter 3: Features menu                                         | 27 |
| Accessing the Features menu                                      | 27 |
| Calling a person from the directory                              | 27 |
| Configuring simultaneous ringing for multiple telephones (EC500) | 28 |
| Chapter 4: Answering a Call                                      | 29 |
| -                                                                |    |
| Chapter 5: Making a call                                         |    |
| Making an emergency call                                         |    |
| Clearing a number                                                |    |
| Redialing a number                                               |    |
| Using voice dialing                                              |    |
| Calling a person from the contacts list                          |    |
| Calling a person from the call log                               | 34 |
| Chapter 6: Standard Call-Related Features                        | 35 |
| Muting a call                                                    |    |
| Putting a call on hold                                           | 35 |
| Transferring a Call                                              |    |
| Forwarding Calls                                                 | 36 |

#### Contents

| Send all Calls                                              | 36 |
|-------------------------------------------------------------|----|
| Forwarding calls                                            | 36 |
| Conference Calls                                            | 37 |
| Chapter 7: Bridged Call Appearances                         | 30 |
| Answering a call on a bridged line                          |    |
| Joining a call on a bridged line                            |    |
| Making an outgoing call on a bridged line                   |    |
|                                                             |    |
| Chapter 8: Contacts                                         |    |
| Searching for a contact                                     |    |
| Viewing contact details                                     |    |
| Adding a new contact                                        |    |
| Editing a contact                                           |    |
| Setting up Favorite contacts                                |    |
| Changing the Primary Contact Number                         |    |
| Deleting a contact                                          | 45 |
| Chapter 9: Using USB Flash Drives with your phone           | 47 |
| Adding contacts from an external file to your contacts list |    |
| Replacing your contacts list with an external file          |    |
| Copying your contacts list to a USB flash drive             |    |
| Temporarily using a USB contacts list                       | 49 |
| Chapter 10: Call Log                                        | 51 |
| Viewing the call log                                        |    |
| Viewing the call log                                        |    |
| Adding an entry from the call log to your Contacts list     |    |
| Removing an entry from the call log                         |    |
| Clearing all entries from the call log                      |    |
| Turning off call logging                                    |    |
|                                                             |    |
| Chapter 11: Getting Your messages                           |    |
| Logging into your voicemail                                 | 50 |
| Chapter 12: About Logging In to and Out of Your Telephone   | 57 |
| Logging in to your telephone extension                      |    |
| Logging out of your telephone extension                     |    |
| Logging in as a guest user                                  | 58 |
| Chapter 13: Avaya Home Screen Applications                  | 59 |
| Adding World Clock locations                                |    |
| Viewing World Clock details                                 |    |
| Using the Weather application.                              |    |
| Using the Calculator                                        |    |
| Chantar 44. Catting up a Plustaath® bandaat                 | 00 |
| Chapter 14: Setting up a Bluetooth® headset                 |    |
| Pairing a Bluetooth® headset with your phone                |    |
| Operating a Bluetooth® headset                              | 04 |
|                                                             |    |

# **Chapter 1: Introduction to the 9670G IP Telephone**

Your telephone provides many features, including a touch-based Phone screen to view and manage your calls, a menu of options and settings, a calculator, Web applications like Weather and a World Clock, and access to your voicemail. The 9670G IP Telephone provides this information in color.

The "G" designation in 9670G means this telephone model has a built-in Gigabit Ethernet adapter which speeds data transmission.

Not all functions and features described in this user guide may be available on your telephone. If you find that a function or feature is not available, please contact your system administrator.

#### **Overview**

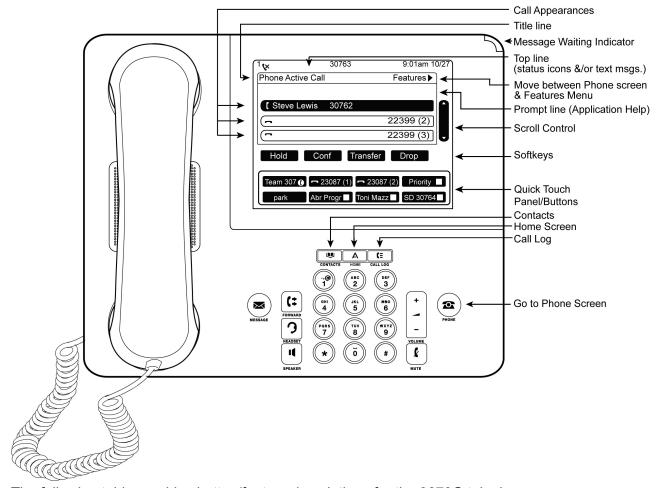

The following table provides button/feature descriptions for the 9670G telephone.

| Name                         | Description                                                                                                    |
|------------------------------|----------------------------------------------------------------------------------------------------|
| USB Port                     | Insert a USB device (also called a memory stick, thumb drive, or flash drive) to transfer contacts between your phone and an external data source; see <u>Using USB Flash Drives with your phone</u> on page 47 for more information. You can also recharge some battery-powered devices by using a USB cable to connect the device to your telephone's USB port. |
| Message<br>Waiting Indicator | An illuminated red light in the upper-right corner of your phone indicates you have voicemail messages waiting. If Configuring visual alerts on page 21 is enabled, this light flashes when you receive an incoming call.                                                                                                    |

| Name                     | Description                                                                                                    |
|--------------------------|----------------------------------------------------------------------------------------------------|
| Missed Call<br>Indicator | The icon on the <b>Call Log</b> button is illuminated when you have missed calls. The top line shows the <b>Missed Call</b> icon and the number of calls missed.                                        |
| Prompt Line              | . View the prompt line to see helpful information, such as the expected action to take on a screen.                                                                                                    |
| Call<br>Appearances      | Depending on how the <u>Setting the Quick Touch panel</u> on page 24 is administered, three or six lines are available for calls. Touch the line to initiate or answer a call.                          |
| Softkeys                 | Use the softkeys to act on objects displayed on the screen. The softkey labels show you the action that each key produces. The labels and the actions vary depending on the screen being displayed.     |
| Message                  | Press the <b>Message</b> button to connect directly to your voicemail system.                                                                                                    |
| Navigation<br>Arrows     | Touch the right-facing arrow at the upper right of a screen or to the right of a list item to move to the next or a related screen.                                                                     |
| Phone                    | Press <b>Phone</b> to view and manage your calls.                                                                                                    |
| Contacts                 | Press Contacts to view the entries in your Contacts list.                                                                                                    |
| Call Log                 | Press <b>Call Log</b> to view a list of your outgoing, incoming, and missed calls.                                                                                                    |
| Home                     | Press <b>Home</b> to configure options and settings, log out, access your favorite contacts, view network information, and access the calculator, World Clock, and Weather applications (if available). |
| Volume                   | Press <b>Volume</b> to adjust the volume of the handset, headset, speaker, and ringer.                                                                                                    |
| Headset                  | Press <b>Headset</b> to use the headset if it is connected. Only HIS headset cords are compatible with your phone.                                                                                      |
| Mute                     | Press <b>Mute</b> to mute a call in progress. To take a call off mute, press Mute again.                                                                                                    |
| Speaker                  | Press <b>Speaker</b> to use the speakerphone. To take a call off speakerphone, lift the handset.                                                                                                    |
| Forward                  | Press Forward to display the Forwarding menu.                                                                                                    |

### **Scrolling and Navigation**

To switch between call appearances and features, use the Features button or Calls button in the upper right of the Phone screen to switch between call appearances and features. Touch Features to move from the Phone screen to the Features list, or touch Calls to move from the Features list to the Phone screen.

When a list item has a "Details" button (a right-facing arrow), touching it shows more information about the item. For example, touching the arrow to the right of a contact name produces a detail screen showing all the numbers on file for that person.

You act on objects such as a line or softkey by touching them or by touching the on-screen softkey labels. Softkey labels change according to the context. For example, touch a contact to place a call to that person, touch a line on the Phone screen to answer an incoming call, to go off hook to place a call, or to resume a call on hold.

#### **About Icons**

The icons in the following table indicate the state of a call, navigation choices, Call Log types, Contact phone types, feature status, or the status of an attached or paired device.

Depending on their purpose, some icons appear on the top line, for example, to notify you that a headset is active or that you have missed calls in the Call Log. Other icons display on call appearance lines to show call states. Icons also appear on application screens like the Contacts list, Call Log, or World Clock and Weather. Home screen icons are touch-based to let you initiate actions like changing telephone settings, accessing the Web browser, or accessing Avaya applications like the Calculator, World Clock, and Weather.

| Icon       | Description                                        |
|------------|----------------------------------------------------|
| *          | Incoming call is ringing.                          |
| 0          | This call appearance line is not currently in use. |
| C          | Call is active.                                    |
| _          | You placed this call on hold.                      |
| C≠         | Your calls are being forwarded.                    |
| <b>(</b> = | A bridged call appearance is in use.               |

| Icon         | Description                                                                                                    |
|--------------|----------------------------------------------------------------------------------------------------|
| No.          | EC500 is on.                                                                                                    |
| CC           | A conference call is active.                                                                                                    |
| 2            | You placed a conference call on hold.                                                                                                    |
| 11           | Speakerphone volume is being adjusted.                                                                                                    |
| 3            | Headset volume is being adjusted.                                                                                                    |
|              | Details button. Touch to display more information about a line item or to access related information screens.                                                |
| (···         | Unnamed registration in effect.                                                                                                    |
| ( <u>*</u>   | The call in progress is muted.                                                                                                    |
| <b>&amp;</b> | The ringer volume is off due to pressing - on the <b>Volume</b> button until the volume turns off. To reinstate volume, press + on the <b>Volume</b> button. |
|              | Team icon indicating this team member is available. Your system administrator sets up teams as applicable.                                                   |
| •            | Team icon indicating this team member is having calls forwarded.                                                                                             |
| 0            | Team icon indicating this team member is busy on a call and not available.                                                                                   |
| <b>(</b>     | Team icon indicating this team member is busy and is forwarding all calls.                                                                                   |
| 0            | Team busy and ring icon.                                                                                                    |
| <b>©</b>     | Team busy and ring (more) icon.                                                                                                    |
| ٥            | Team icon indicating a team member is calling.                                                                                                    |

| Icon       | Description                                                                                                    |
|------------|----------------------------------------------------------------------------------------------------|
|            | Home screen icon that designates the general phone number for a favorite Contact. See Setting up favorites for more information. |
|            | Home screen icon that designates the home phone number for a favorite Contact. See Setting up favorites for more information.    |
|            | Home screen icon that designates the work phone number for a favorite Contact. See Setting up favorites for more information.    |
| <b>L</b> * | Home screen icon that designates the mobile phone number for a favorite Contact. See Setting up favorites for more information.  |
| •          | Call Log — all calls.                                                                                                    |
| ć×.        | Call Log Missed call.                                                                                                    |
| 4          | Call Log Outgoing call.                                                                                                    |
| 4          | Call Log Answered call.                                                                                                    |
| 8          | Contact — General telephone number.                                                                                              |
| ♠          | Contact — Home telephone number.                                                                                                 |
| <b>I</b>   | Contact — Mobile Telephone number.                                                                                               |
| <b>№</b>   | Contact — Work telephone number.                                                                                                 |
| *          | Contact — Favorite.                                                                                                    |
|            | Feature is on.                                                                                                    |

| Icon | Description                                                             |
|------|-------------------------------------------------------------------------|
|      | Feature is off.                                                         |
| 8    | Phone is paired with and able to communicate with a Bluetooth® headset. |
|      | Access the Home screen WML Browser application (if available).          |
| *    | Access the Home screen (telephone) Settings menu.                       |
| 123  | Access the Home screen Calculator application.                          |
|      | Access the Home screen World Clock application.                         |
| CÖ!  | Access the Home screen Weather application.                             |
|      | Weather is clear/fair.                                                  |
|      | Weather is partly cloudy.                                               |
|      | Weather is cloudy.                                                      |
| -    | Weather is a light rain.                                                |
|      | Weather is rainy.                                                       |
|      | Weather is snowy.                                                       |
| St   | Weather is icy.                                                         |

| Icon | Description                                                   |
|------|---------------------------------------------------------------|
|      | Weather is thunderstorms.                                     |
| 2    | Weather is windy.                                             |
| 4    | Weather is severe storms.                                     |
|      | See more Home screen icons.                                   |
|      | See previous "page" of Home screen icons.                     |
| *    | Access the Main Menu Clean Screen option.                     |
| 1    | Access the Main Menu Guest Login option.                      |
| Б    | Access the Main Menu Log out option.                          |
| =    | Access the Main Menu Network info options.                    |
| -(9) | Access the Options & Settings Screen and Sounds Options menu. |
| C.   | Access the Options & Settings Call Settings menu.             |
|      | Access the Options & Settings Application Settings menu.      |
| *    | Access the Options & Settings Advanced Settings menu.         |

# **Telephone Stand**

Your telephone can be placed in two positions, a lower position and an upright position. You can adjust the display screen to different angles. To move the display screen, gently pull from the top of the display screen towards you. As you pull the screen towards you, you will hear a clicking sound. Each of these clicks is a locking position for the display screen. Gently push on the display screen to adjust the screen to a previous position.

# **Using the On-screen Keyboard**

An on-screen keyboard appears when you add or edit a contact name or number, or when you personalize labels for your call appearances or features. You can switch between alphabetic and numeric keyboards, and you can use the keyboard to enter symbols and accented letters.

Use the diagrams that follow to add or change names, telephone numbers, or labels. Touching and holding the Backspace or cursor right/left buttons down produces an "automatic repeat" action that stops when you lift your finger or stylus. Remember to touch the "Done" check mark when you finish editing. Use the "Cancel" X to discard any edits and return to the previous screen, retaining the original information.

Figure 1: Text Entry Keyboard

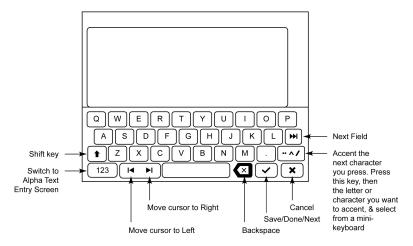

Figure 2: Numeric Entry Keyboard

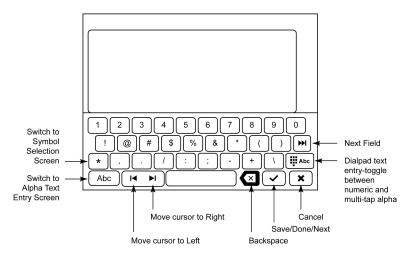

### Cleaning the screen

Clean the touch screen periodically to remove fingerprints and other marks using a soft, slightly damp, lint-free cloth. From the Home screen, select Settings, then Touch Screen Cleaning to disable the touch screen so that you can clean it without initiating an action or application. Follow the instructions that display and press any phone button like Contacts or Home when you are done.

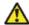

### **Warning:**

Use plain water or a cleaner specifically designed for LCD, computer, or touch screens only. Do not use harsh chemicals, window cleaner, abrasives, aerosol sprays, ammonia, or solvents to clean the touch screen. Do not get moisture into openings.

# **Chapter 2: The Home Screen**

Press the Home button under the display to access the Home screen. The Home screen has icons that let you access your telephone's options and settings to adjust or customize them. access Web-based applications to get information about the time and weather in different parts of the world, display a calculator, view your phone and network settings, use Favorite speed dial buttons, and log out. The exact content of your Home screen depends on how your administrator has set up your system but it normally includes the following standard Avaya features:

- Settings displays a menu that lets you change your call settings, the language in which information displays on the screen, the way your screen looks and sounds, pair your phone with a Bluetooth headset, log into a phone as a guest, clean your screen, log your phone out, and more.
- World Clock shows the time and weather in different parts of the world.
- Weather shows the current weather conditions in your area and a short-term weather forecast.
- Calculator provides a simple, four-function calculator.

You can also use Contacts to put speed dial icons for up to eight Favorite numbers on your Home screen. Your administrator may make other Web-based applications available to you, for example, a corporate directory or support page; if you have more than four custom applications, the Home screen shows the first three and a More icon displays to let you see and access the others. To invoke any application you see on the Home screen, touch its icon.

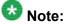

The Settings options that appear depend on how your extension was administered. Some options described in this guide may not be available to you.

### **Options and Settings**

The Settings menu contains choices for:

- Options & Settings
- Bluetooth Setup
- Network Information
- Guest Login
- Log Out

- Touch Screen Cleaning
- About Avaya one-X

The Options & Settings menu provides access to:

- Call Settings, including choices for automatically displaying the Phone screen when you get an incoming call or when you place a call, turning call timers on or off, controlling how Redial works, turning Visual Alerting on or off, and more.
- Application Settings, including choices for personalizing button labels, for turning call logging on or off, and for including bridged calls in your call log
- Screen & Sound Options, including choices for adjusting your phone's brightness, changing the ring pattern, selecting a different display language, showing the quick touch panel, and setting button clicks and tones.
- Advanced Options, including choices for backing up and restoring your settings, options, and button labels. You can also set Automatic Gain Control (AGC) for your headset, handset, and/or speaker audio.

Bluetooth Setup lets you pair a Bluetooth—capable wireless headset with your phone, so you are not tied to your desk during calls.

Network Information shows summaries of network-related parameters for your phone, often used in troubleshooting with your administrator.

Guest Login lets you log in to another 9670G phone and access your own phone's features and functionality.

Log out is used when you want to sign off the phone, to protect your settings or to allow another user to log in to your phone. Logging out prevents unauthorized use of your phone. Log out does not display unless your phone (and any associated button module) is in an idle state.

Touch Screen Cleaning disables the display so you can remove fingerprints or other marks from the touch screen.

About Avaya one-X provides the release number of your telephone software.

#### Setting the Go To Phone Screen on calling

Set Go To Phone Screen on Calling to Yes to automatically display the Phone screen when you place a call.

- 1. Press Home.
- 2. Touch Settings.
- 3. Touch Options & Settings
- 4. Touch Call Settings.

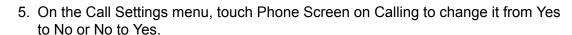

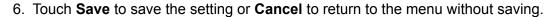

#### **Setting the Go To Phone Screen on ringing**

Set Go To Phone Screen on Ringing to Yes to automatically display the Phone screen when you get an incoming call.

- 1. Press Home.
- 2. Touch Settings.
- 3. Touch Options & Settings
- 4. Touch Call Settings.
- 5. On the Call Settings menu, touch the Phone Screen on Ringing setting to change it from Yes to No or No to Yes.
- 6. Touch **Save** to save the setting or **Cancel** to return to the menu without saving.

#### Changing the voice dialing setting

- 1. Press **Home**.
- 2. Touch Settings.
- 3. Touch Options & Settings
- 4. On the Call Settings menu, touch Voice Dialing to change it from On to Off or Off to On.
- 5. Touch **Save** to save the setting or **Cancel** to return to the menu without saving.

#### Changing the voice dialing language

- 1. Press **Home**.
- 2. Touch Settings.

- 3. Touch Options & Settings
- 4. On the Call Settings menu, touch Voice Dialing Language.
- 5. Touch the line with the language you want voice dialing to recognize.
- 6. Touch **Yes** to confirm the selected language.
- 7. Touch **Save** to save the setting or **Cancel** to return to the menu without saving.

#### **Setting redial options**

You can set Redial to dial the last number you dialed or to display a list of the last numbers you dialed.

- 1. Press Home.
- 2. Touch Settings.
- 3. Touch Options & Settings
- 4. On the Call Settings menu, touch Redial to change it from List (the last six numbers display when you touch Redial) to One Number (touching Redial dials the last number called) or One Number to List.
- 5. Touch **Save** to save the setting or **Cancel** to return to the menu without saving.

#### **Configuring call timers**

You can set your call settings to display the duration of calls. You can turn the call timer display on or off.

- 1. Press Home.
- 2. Touch Settings.
- 3. Touch Options & Settings
- 4. On the Call Settings menu, touch Display Call Timers to change it from On to Off or Off to On.
- 5. Touch **Save** to save the setting or **Cancel** to return to the menu without saving.

### **Configuring visual alerts**

When the Visual Alerting option is turned on, incoming calls cause the LED in the top right corner of the phone to flash. You can turn Visual Alerting on or off.

- 1. Press Avaya Menu.
- 2. Touch Settings.
- 3. Touch Options & Settings
- 4. On the Call Settings menu, touch Visual Alerting to change it from Off to On or On to Off.
- 5. Touch **Save** to save the setting or **Cancel** to return to the menu without saving.

#### Setting the audio path

You can set your phone to go off-hook on the Speaker or the Headset when you make an on-hook call.

- 1. Press Home.
- 2. Touch Settings.
- 3. Touch Options & Settings
- 4. Touch Call Settings.
- 5. On the Call Settings menu, touch Audio Path.
- 6. Touch the setting to toggle between the available choices.

  For example, if the current setting is "Handset" touching that line changes that setting to "Headset". Touching the setting again changes it to "Speaker" and so on.
- 7. Touch **Save** to save the setting or **Cancel** to return to the menu without saving.

#### **Setting contact names to display during calls**

You can set your phone to use names from your Contacts list when the calling or called party number matches a number on your Contacts list.

- 1. Press **Home**.
- 2. Touch Settings.
- 3. Touch Options & Settings
- 4. Touch Call Settings.
- 5. On the Call Settings menu, touch Pair Contacts to Calls to change it from Yes to No or No to Yes.
- 6. Touch Save to save the setting or Cancel to return to the menu without saving.

### Adjusting the display brightness

This setting adjusts either the telephone brightness or that of an attached SBM24 Button Module.

- 1. Press **Home**.
- 2. Touch Settings.
- 3. Touch Options & Settings
- 4. Touch Screen & Sound Options.
- 5. On the Screen & Sounds menu, touch Brightness.
- 6. Touch either Phone Screen or Module, depending on which item's brightness you want to adjust.
- 7. Touch either end of the bar indicator to adjust the brightness.
- 8. Touch **Save** to save the setting or **Cancel** to return to the menu without saving.

### Turning button click sounds on and off

- 1. Press **Home**.
- 2. Touch Settings.
- 3. Touch Screen and Sound Options.
- 4. Touch Button Clicks to change it from On to Off or Off to On.
- 5. Touch **Save** to save the setting or **Cancel** to return to the menu without saving.

#### Setting the Home screen to display when the phone is idle

By default, your phone automatically displays the Home screen when there is no input or other activity for a specified time period. Set the Return to Home Screen option to No to display the screen saver instead of the Home screen upon timeout. The timeout duration is set by your administrator or, if not set, defaults to 10 minutes of inactivity.

- 1. Press **Home**.
- 2. Touch Settings.
- 3. Touch Options & Settings
- 4. Touch Screen & Sound Options.
- 5. On the Screen & Sounds menu, touch the Return to Home Screen setting to change it from Yes (the default) to No, or No to Yes.
- 6. Touch **Save** to save the setting or **Cancel** to return to the menu without saving.

### Turning error tones on or off

If the Error Tones option is On, your telephone produces audible feedback when you press a button that isn't valid or try to exceed the size of a text field. If you do not want to hear error beeps, set your error tone to Off.

- 1. Press Home.
- 2. Touch Settings.
- 3. Touch Screen and Sound Options.
- 4. On the Screen and Sounds menu, touch Error Tones to change it from On to Off or Off to On.
- 5. Touch **Save** to save the setting or **Cancel** to return to the menu without saving.

#### Choosing your ring tone

You can choose your ring tone from two different sets of sounds. Classic ring tones are simple synthesized sounds. Rich ring tones are richer, more complex sounds. A check mark indicates which ring tone is currently selected.

- 1. Press Home.
- 2. Touch Settings.
- 3. Touch Options & Settings.
- 4. Touch Screen and Sound Options.
- 5. On the Screen and Sounds menu, touch Personalized Ringing.
- 6. If you see a Scroll Bar, scroll to see the full list of ring tone options. To switch between the two sets of ring tones, touch **Classic Tones** or **Rich Tones**. Otherwise skip this step and proceed to Step 6.
- 7. Touch the ring tone to which you want to change.
- 8. Touch **Save** to save the setting or **Cancel** to return to the menu without saving.

#### **Setting the Quick Touch panel**

When the Quick Touch panel is turned on, the Phone screen provides access to more of your features or speed dial buttons at a glance. You can turn Show Quick Touch Panel on or off. Note that displaying the Quick Touch panel limits your call appearances display to three lines at a time.

- 1. Press Home.
- 2. Touch Settings.
- 3. Touch Screen and Sound Options.
- 4. On the Screen and Sounds menu, touch the Show Quick Touch Panel setting to change it from Yes to No or No to Yes.
- 5. Touch **Save** to save the setting or **Cancel** to return to the menu without saving.

#### Personalizing button labels

You can change the labels that are displayed for your extensions, features, and speed dial buttons. For example, you can change the label for your extension to "My Line."

- 1. Press Home.
- 2. Touch Settings.
- 3. Touch Options & Settings.

- 4. Touch Application Settings.
- 5. On the Application Settings menu, touch Personalize Labels.
- 6. Touch either Extensions... or Feature labels..., depending on which type of label you want to personalize.
- 7. Touch the label you want to edit.
- 8. Use the Edit keyboard to type the new label. For information about using the keyboard, see <u>Using the On-screen Keyboard</u> on page 15.
- 9. Touch the **checkmark** to save the new label or **Cancel** to return to the menu without saving.
- 10. You can revert back to the default button labels by pressing **Home**, then touching **Settings > Application Settings > Restore Default Button Labels**.

#### Browser

Your telephone includes a Web browser capability that can be used to present additional applications. The items available through the Web browser vary depending upon how your telephone is administered. Contact your system administrator with any questions.

Access the browser through the Home screen, by pressing Home. If you don't see the Browser option on the Home screen, no Web applications are available for your phone.

#### **About Web Browser Icons & Labels**

The icons and labels in the following table indicate navigation choices, application choices, or data entry choices that display while working with Web pages. With the exception of Home, Refresh and Stop, some Web softkey icons and labels may be customized and not included in this table.

| Icon      | Description                                                                                                    |
|-----------|----------------------------------------------------------------------------------------------------|
| Home or 🏚 | Softkey that exits the current Web application or function and displays the Home page.                          |
| <b>=</b>  | Softkey that refreshes the display (re-display the current Web page).                                           |
| More      | Softkey that displays additional softkeys pertaining to the Web page, application, or function being performed. |
| <b>1</b>  | Scroll to the previous or next page.                                                                            |

| Icon | Description                                                                                                    |
|------|----------------------------------------------------------------------------------------------------|
| Ç    | Click to dial link. Touch this icon to dial the telephone number with which it is associated.                              |
| +    | Add to the Contacts list. Touch this icon to add the telephone number and contact information with which it is associated. |

# **Chapter 3: Features menu**

The Features menu gives you access to advanced telephony features, such as Directory, Abbreviated Dial, and Call Forwarding. Directory allows you to dial other users on your system by name. You can use Send All Calls and Call Forward to have your incoming calls sent to other numbers. When set to "on," EC500 allows calls to your desk phone to also be sent to your cell phone. Forwarding features are also listed in the Forward menu. Your system administrator may also assign frequently-used features to softkeys, to give you quick access. Note that any features assigned to an attached SBM24 Button Module will not display on the Features menu. The particular features available to you depend on what your administrator has assigned to your phone.

For more information about what features and options are available for your extension, contact your system administrator.

### Accessing the Features menu

From the Phone screen, touch the **Features** button at the upper right corner to view the Features menu.

The LED icon next to the feature name indicates if the feature is currently on or off. If the LED to the left of the feature label is green, the feature is on.

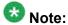

To return to the main Phone screen, touch the **Calls** button at the upper right corner.

### Calling a person from the directory

- 1. From the Phone screen, touch **Features** and select Directory.
- 2. Use the dialpad keys to start spelling the last name of the person you want to call. Press each dialpad key one time for each corresponding letter. For example, for "Hill", press **4,4,5,5**.

- 3. Select **Next** to view the next name alphabetically in the directory, if necessary.
- 4. Touch Make Call when you see the name you want to dial the call.

# Configuring simultaneous ringing for multiple telephones (EC500)

The EC500 feature allows you to have incoming calls to your desk phone ring on your office telephone and your cell phone at the same time. This allows you to answer office calls while you are away from your desk. The cell phone number is programmed by your system administrator.

- 1. From the Phone screen, scroll right to access the Features menu.
- 2. Touch EC 500.

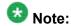

When EC500 is on, the top line displays a cell phone icon; see <u>About Icons</u> on page 10 for an illustration.

# Chapter 4: Answering a Call

When you receive an incoming call, the incoming call is usually selected automatically. However, if you are already on a call or if you receive more than one incoming call at a time, you may need to select the call you want to answer manually.

An incoming call displays as a green line with a ringing bell icon. To answer the call just touch the call appearance line.

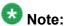

Depending on how your telephone is administered, there may be some differences in the steps this procedure describes.

If you do not have the Go to Phone Screen on Ringing option enabled, incoming calls are sometimes displayed on the top line of the screen. You can touch the line to answer the call or press the Phone button to view the Phone screen.

Answer an incoming call in one of the following ways:

- If you are not on another call, lift the handset, touch the ringing call appearance line, press Speaker to answer using the speakerphone, or press Headset to answer using the headset.
- If you are on another call, you may need to put the active call on Hold first before answering the new call. If the telephone does automatically display the incoming call, you can touch **Ans Hold** to automatically put the first call on Hold when you answer the new call. Alternately, you can touch **Ans Drop** to automatically drop the first call when you answer the new call.

To automatically display the Phone screen whenever you receive an incoming call, set the Go to Phone Screen on Ringing option to Yes (see <u>Setting the Go To Phone Screen on ringing</u> on page 19).

Answering a Call

# Chapter 5: Making a call

If you are not on a call, simply dial the number you want to call. Use the Phone screen to view and manage calls. Press **Phone** to view the main Phone screen at any time.

- 1. Lift the handset, or press **Speaker** or **Headset** (if applicable) or touch an idle call appearance line
- 2. Dial the number you want to call. If you have a favorite icon on the Home screen for the person you want to call, just touch that icon to initiate dialing.

### Making an emergency call

You do not have to be logged in to make an emergency call. If emergency calling was set up by your system administrator, the Phone screen has an Emergency softkey to immediately connect you with a preset emergency services number.

- Touch the Emerg softkey. If you do not see an Emerg softkey, pick up the handset or press the Phone button, then touch the Emerg softkey.
- 2. If the telephone prompts "Do you want to make an emergency call?" touch the **Yes** softkey.
  - Some phone systems will call back to confirm the emergency status. The phone automatically answers the incoming call on the Speaker and displays "Emergency Call in Progress".
- 3. To end the emergency call, touch the **Drop** softkey or press the **Speaker** button.

### Clearing a number

Touch **Clear** to erase all dialed digits and enter a new number.

### Redialing a number

1. From the Phone screen, touch Redial.

The last number will be redialed or you will see a list of the most recent numbers that you have dialed, from which you can select one to redial. See <u>Setting redial options</u> on page 20 for information on redial settings.

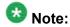

Your system administrator can disable Redial functionality.

2. Touch the number you want to redial.

### Using voice dialing

You can say a name to search for and call any contact when voice dialing is set to on. You can optionally add a qualifier like "at home" or "mobile" with the name to get to a specific number for the contact. The first two times you use voice dialing, a help screen displays to assist you in using this feature.

- 1. Press Contacts.
  - If Voice dialing is enabled, a **Voice** softkey displays.
- 2. When voice dialing is active a green bar displays on the top of the Voice softkey. If you don't say a name, after a while voice dialing times out and the green bar disappears. If no tone is generated or if no green bar appears next to the Voice softkey, touch Voice again to restart voice dialing.

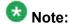

To make voice-initiated dialing available each time you access your contacts, see <u>Changing the voice dialing setting</u> on page 19. To change the language you want to use for voice dialing commands, see <u>Changing the voice dialing language</u> on page 19.

3. Within a few seconds or as soon as you hear the tone, say the name of the person you want to call.

You can say the name in first name, last name order even if the name is displayed as last name, first name order (and separated by a comma) in your Contacts list. You can add a qualifier, for example, "at home", "at office", "mobile phone", "cell phone", or say one of the contact number types (Home, Work, Mobile) with the name. For

example, to reach Sam Jones at his primary number you can simply say "Sam Jones". To reach Sam Jones at home, you might say "Call Sam Jones at home."

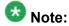

If you don't add a qualifier and multiple numbers exist for that contact, the telephone always dials the first number listed.

- 4. When one or more contacts display:
  - Touch the entry you want to dial, or scroll to a different number and touch **Call**
  - Touch the **Details** button to view all of the numbers for a contact.
  - If none of the matches represent the contact/number you want, touch **Retry** and repeat the voice-initiated dialing command from Step 3.
  - Touch Cancel to exit voice dialing and return to the main contacts screen.

### Calling a person from the contacts list

You can call someone in your Contacts list by saying their name (see <u>Using voice dialing</u> on page 32) or by touching the name in the list. You can find a name by scrolling to it, or by using the search box. Use the dialpad keys to enter the first few letters of the name and the screen will scroll to the first match in your list. When you find the entry you want, touch that line to dial that contact's primary number. If you have entered additional numbers for that contact, you can touch the **Details** button to see them, then touch the number you want to dial.

- 1. Press the Contacts button.
- 2. Locate the contact you want by starting to type the person's name as it is listed. For example, if you added John Smith to your Contacts List as "Smith, John" you would start typing his last name rather than his first name. Each time you press the dialpad, the list display shifts to match your input. Alternately, you can scroll up or down to locate the contact.
- 3. To call the contact's primary number, touch the line on which the contact name appears.
- 4. To call a non-primary number, touch the **Details** button to move to the detail information for the contact, then touch the desired number.

## Calling a person from the call log

- 1. Press the **Call Log** button.
- Touch the appropriate Call Log icon at the top right of the screen to view All Calls, Missed Calls, Answered Calls, or Outgoing Calls.
   For icon descriptions see About Icons on page 10.
- 3. If you don't see the name of the person you want, scroll down until the name displays.
- 4. When you see the name of the person you want to call, touch it to dial the corresponding number.

# **Chapter 6: Standard Call-Related Features**

The 9670G offers standard call-related features like muting a call, transferring a call, forwarding calls, and conferencing.

Depending on the action you want, either press the appropriate button on the face of the phone or touch the appropriate softkey while on the call.

### Muting a call

- 1. Touch **Mute** during a call so that the other person cannot hear you.
- 2. Touch **Mute** again to unmute the call.

### Putting a call on hold

- 1. If you are not active on the line you want to put on hold, touch that line.
- 2. Touch Hold.

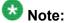

A hold timer may display when you put a call on hold. For more information, see Configuring call timers on page 20.

3. Touch **Resume** or the call appearance of the held call to retrieve the call.

### **Transferring a Call**

- 1. From the Phone screen, with the call you want to transfer active, touch **Transfer**.
- 2. Dial the number to which you want to transfer the call.
- 3. Touch **Complete** to transfer the call.

### **Forwarding Calls**

You can forward your incoming calls to another number or to voicemail. If call forwarding is turned on, a Forwarding icon appears on the top line of your display screen and the Forward button is illuminated. Alternately, you may have your forwarding feature(s) available on a Quick Touch panel, if your administrator has set up this capability. You can choose from a number of forwarding features, including Send All Calls and Call Forward. The forwarding features available on your phone depend on the options your system administrator has set. For more information about the options available to you, contact your system administrator.

#### Send all Calls

When Send All Calls (SAC) is on, your incoming calls go directly to a predefined coverage number, typically your voicemail. Incoming calls ring once at your extension and then go directly to a number which is set by your system administrator. Pressing SendAll turns Send All Calls on. If it is already on, pressing SendAll turns it off. Touching the SendAll softkey turns Send All Calls on, changing the appearance of that softkey to indicate the feature is on. If this feature is already on, touching the SendAll softkey turns the feature off and the softkey appears normal. You can also turn Send All Calls on or off by using the telephone Features list.

Touch **Send All** or touch **Forward** to access the main Forwarding menu, then touch Send All Calls to turn Send All Calls on or off.

#### Forwarding calls

Several forwarding features may be available so you can set a number to which your calls will be forwarded, or turn off call forwarding if it is already on. If available, your call forwarding features are listed on a Forwarding features menu.

- 1. Touch **Forward** to access the main Forwarding menu.
- Touch the forwarding feature you want to activate or deactivate.When you turn on the Call Forwarding feature, you hear a tone prompting you to enter the forwarding number.
- 3. Enter the number to which you want to forward your calls.

  After you enter the forwarding number, you hear a confirmation tone.

#### **Conference Calls**

You can use conference calls to speak with up to five people in different locations on the same call. Additional conferencing options may be available through Expanded Meet-Me Conferencing. Contact your system administrator for more information about this feature.

#### Setting up a conference call

- 1. Select any idle call appearance and dial the first conference participant.
- 2. From the Phone screen, touch **Conference**.
- 3. Dial the telephone number, or call the person from the Contacts list, or call the person from the Call Log list.
- 4. When the person answers, touch **Join** to add the person to the existing call.
- 5. Touch Add.
- 6. Repeat these steps to add another person to the conference call.
- 7. To see a list of the conference participants, touch the **Details** button on the Conference Call line and then either:
  - Touch a participant name and touch **Silence** to mute the person.
  - Touch a participant name and touch **Drop** to drop this person from the conference call.
  - Touch Refresh to refresh the conference details.
  - Touch **Back** to exit the conference details screen and return to the Phone screen.

Standard Call-Related Features

# **Chapter 7: Bridged Call Appearances**

Your phone may show one or more bridged call appearances on the display screen in addition to your own call appearances. A bridged call appearance typically belongs to someone else, but bridging allows you to see if that call appearance is in use, answer calls on that appearance, or join a call in progress on that call appearance from your telephone. You can also make outgoing calls on a bridged call appearance when it is not in use.

## Answering a call on a bridged line

Answering a call on a bridged line is basically the same as a call on a primary line.

- Touch the bridged call that you want to answer.
   The ringing line will typically be selected automatically. If you are on another call when a call comes in to a bridged line, you have to select the ringing line (just like for an incoming call to a primary line).
- 2. Touch Answer.

#### Joining a call on a bridged line

You can join an existing call on a bridged line.

Touch the call appearance of the bridged call in progress that you want to join.

#### Making an outgoing call on a bridged line

When you make a call on a bridged line, you are using another person's line. The caller ID may show the call as coming from you or coming from the person whose line you are using. If you have any questions about how the name or extension displays to the person you are calling, contact your system administrator.

- 1. Touch the bridged line you want to use.
- 2. Dial the telephone number, or call the person from the Contacts list, or call the person from the Call Log list.

# **Chapter 8: Contacts**

You can save up to 250 names and up to 3 telephone numbers per name. You can use voice dialing to speak the contact name; see <u>Using voice dialing</u> on page 32 for information. You can also import or export a Contact list using a USB device; see <u>Using USB Flash Drives with your phone</u> on page 47 for information.

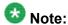

If you press the **Contacts** button and nothing happens, your system administrator has disabled the button.

# Searching for a contact

You can search for any name by typing a full name or you can type just a few letters of the name and let the telephone display matching entries. For example, if you press 3, the Contacts list might display entries starting with 3, D, E or F depending on how you set up your contacts. With each successive key you press, the Contacts list "drills down" to display more matches.

- 1. Press Contacts.
- 2. With the phone on-hook, use the dialpad to start typing the name for which you want to search.

Keep in mind how your Contact list is set up. If you set up your contacts as "Last Name, First Name" start typing the letters of the last name. If you have set up your Contacts using a different scheme, type the most likely letter(s) that would match the contact you want to find.

- 3. When you see the contact you want:
  - Touch the contact's phone number to dial the person, or
  - Touch the **Details** button next to the contact's phone number to select a different phone number for or see detail information about this contact.

# Viewing contact details

- 1. Press Contacts.
- 2. Find the contact you want to view. If necessary, scroll to it or use the searchbox.
- If you have entered more than one number for a contact, touch the **Details** button on the Contact line to see all the phone numbers for this person.
   Using Details is the only way to view or dial a second or third number for a contact.
- 4. Take one of the following actions:
  - Touch a number to dial it.
  - Touch **Edit** to change the detail information on this person.
  - Touch **Delete** to remove this person from your Contacts list.
  - Touch Back to return to the Contacts list.

# Adding a new contact

You can add up to three numbers for a contact.

- 1. Press Contacts.
- 2. Touch New.
- 3. Enter the name using the keyboard.
- 4. Touch the **check mark** to move to the number entry screen.
- 5. Enter the primary telephone number using the keyboard. The primary number is the first number entered and the one that will always display on the Contacts list without having to go into contact details.
- 6. Touch the **check mark** to indicate you are finished entering the name and primary telephone number.
  - The telephone displays your entries in a business card format.
- 7. Take one of the following actions:
  - To change the name, touch that line and edit the entry following Step 3.
  - To change the number, touch that line and edit the entry.
  - Touch a blank line to add another number using the on-screen keyboard, then touch the applicable icon representing the type of number (mobile,

work, or home). Repeat this step if you want to add a third number for the new contact.

- Touch **Cancel** to return to the Contacts list without saving the new contact information.
- Touch **Primary** to change the primary number.
- 8. Touch Save.

#### **Editing a contact**

- 1. Press Contacts.
- 2. Search for the contact you want to edit.
- 3. Touch the **Details** button to the right of the contact to display detail information.
- Touch + to add another number for the contact or touch Edit to edit the name or any
  of the numbers.
- 5. To edit a name or number, take one of the following actions:
  - Touch **Primary** to change the primary number.
  - Touch the Name or number you want to edit.
  - Touch a blank line to add a number.
  - Touch Cancel to return to the Contacts list.
- 6. Use the onscreen keyboard to make changes to the contact information.
- 7. Touch Done.
- 8. To change other contact information, repeat Steps 5 through 7.
- 9. When you finish changing contact information, touch **Save**.

# **Setting up Favorite contacts**

You can assign up to eight "favorite" numbers from your Contacts list as one-touch speed dial buttons on the Home screen. A contact must be set up before you can assign any associated phone numbers as favorites.

- Press Contacts.
- 2. Search for the contact you want to set up as a favorite.
- 3. Touch the **Details** button for the contact to display detail information.
- 4. Touch Favorite.
- 5. Touch the number you want to set as a favorite.
- 6. Enter a caption or label you want to appear on the Home screen for this favorite. See Using the On-screen Keyboard on page 15 if you need help entering the caption or label text.
- 7. If you entered the caption or label using the on-screen keyboard, touch **Done**. Otherwise proceed to Step 8.
- 8. Touch Save.

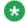

#### 🐯 Note:

To remove a favorite contact number from the Home screen, follow the same procedure as for setting up a favorite and touch the number to toggle it from on to off. Make sure its status has changed, then touch **Save**.

9. Repeat Steps 3 through 7 to set up another favorite contact.

# **Changing the Primary Contact Number**

If a contact has two or three numbers, the primary contact number is the first number in the list. It is the number dialed when you touch a contact in the Contacts list. By default, the first number you enter for a contact is the primary number.

- 1. Press Contacts.
- 2. Search for the contact whose primary number you want to change.
- 3. Touch the **Details** button for the contact to display detail information.
- 4. Touch Edit.
- 5. Touch **Primary**.
- 6. Touch the number you want to become the new primary number.
- 7. Touch **Done**.
- 8. Touch Save.

# **Deleting a contact**

- 1. Press Contacts.
- 2. Touch the **Details** button on the contact you want to delete.
- 3. Touch **Delete**.
- 4. Touch **Delete** again to confirm or **Cancel** to cancel the deletion and return to the Contact list.

Contacts

# Chapter 9: Using USB Flash Drives with your phone

If your telephone has a USB interface and you have a USB (Universal Serial Bus) flash drive (also called a thumb drive or memory stick), you can log into your phone from anywhere in the world, add contacts to your Contacts list from an E-mail or other PC software program, and display pictures from the device on your phone as a screensaver. You can also copy your contact list from your phone to a USB flash drive, replace the contents of your phone's current contact list with those on the USB flash drive, or temporarily use the flash drive's contacts instead of your phone's contact list, subject to your administrator's permission.

Avaya offers a PC application called Avaya one-X<sup>™</sup> Deskphone USB Companion to help set up your USB device/phone options. Your administrator has certain setup responsibilities and can then help you determine which options are available to you and how to use the tool to set them up.

After setup, inserting the flash drive into the telephone's USB jack produces either a list of USB actions/options or a display message notifying you that you cannot proceed because your device is not supported or the device exceeds the telephone's available power. Whether power is provided to the phone's USB interface depends on how the phone is powered and administration settings. Only FAT or FAT32 file systems are currently supported; USB drives with NTFS file systems are not supported. Multiple LUNS are not supported.

# Adding contacts from an external file to your contacts list

Use a USB flash drive to add contacts from an external file to your contacts list. Keep in mind that your contacts list cannot have more than 250 incoming entries. Contact files merged or written to the phone's contacts list must be in a specific format. One way to ensure that the file is in the proper format is to export your telephone's Contacts list to your USB device, which automatically creates a properly formatted file. Avaya also provides a spreadsheet tool that uses macros to convert your Outlook contacts into the Contacts format the telephone uses. For information on this tool, search for "Avaya one-X USB Companion" on the Avaya support site at <a href="http://www.avaya.com/support">http://www.avaya.com/support</a>.

- 1. Plug the USB device into the jack near the top left edge of your phone.
- Touch Select to select Merge file and phone contacts.
   The Merge option is shown only when both the USB file and the phone have contacts.

- 3. The merge occurs automatically. When complete, review the statistics displayed, which show the number of entries, duplicates, and any errors.
- 4. Touch Save to write the merged Contacts list back to the USB device and return to the list of contacts/USB actions or touch Exit to return to the list of contacts/USB actions without writing the merged file to the USB device.

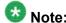

Attempts to merge more than the 250 entries allowed produces a List Full screen which lets you either save the partial list (the first 250 entries) or cancel the merge without writing the external file's contents to the telephone.

# Replacing your contacts list with an external file

Use a USB flash drive to replace your entire contacts list with the contacts from an external file. Incoming contacts must have a name and at least one and no more than three telephone numbers with associated types. If not provided, the type of number will default to the general type. Your system administrator can provide detailed format information about external data source files.

- 1. Plug the USB flash drive into the jack near the top left edge of your phone.
- 2. Either scroll to Replace phone contacts with file then touch **Select** or touch the Replace phone contacts with file line directly.
- 3. Review the statistics displayed, which show the number of valid and invalid entries, and if applicable, how many entries exceed the 250 contact phone maximum.
- 4. Touch **Save** to overwrite and replace your contacts list with the file on your USB device or **Cancel** to cancel the replacement and retain your current contact list.

# Copying your contacts list to a USB flash drive

You can copy your entire contact list from your phone to a USB flash drive for safekeeping or to use in an external software program. If the USB flash drive already contains a contact file, you must first confirm that you want to replace that file.

- 1. Plug the USB flash drive into the jack near the top left edge of your phone.
- 2. Either scroll to Write file with phone contacts using the scroll control then touch **Select** or touch the Write file with phone contacts line directly.

- 3. Touch OK.
- 4. If your USB device currently has a contacts file on it, touch **Save** to confirm that you want to overwrite that file with the telephone's contact list.

## Temporarily using a USB contacts list

You can temporarily use a contacts file on a USB flash drive rather than your phone's contact list as long the USB flash drive remains attached to the phone. For example, copy your contacts list to your USB flash drive and take the device with you while traveling. If you have access to a guest phone with the latest telephone software at another site, you can attach the USB flash drive and use your contacts list.

- 1. Plug the USB flash drive with the contacts file you want to use into the jack near the top left edge of your phone.
- 2. Either scroll to Use contacts file while present using the scroll control then touch **Select** or touch the Use contacts file while present line directly.
- Touch **OK** to access the contacts list on your USB flash drive.
   Any changes or updates you make to your contacts list while the USB device is connected affect only the temporary file on the USB device, and not your "regular" telephone contacts list.

Using USB Flash Drives with your phone

# Chapter 10: Call Log

You can use the Call Log to view lists of your outgoing, answered, or missed calls. When you have one or more missed calls, the Call Log button lights and the Missed Calls icon and the number of missed calls display on the top line. To call a person listed on your Call Log, see Calling a person from the call log on page 34.

### Viewing the call log

- 1. Press Call Log.
  - You can go to the top of the list by pressing **Call Log** again.
- 2. If you want to see a different list, touch the applicable icon at the upper right representing answered, outgoing, or missed calls.
- 3. Scroll up or down to view the entries on the list.

# Viewing call log details

- 1. Press Call Log.
- 2. If you want to see a different list, touch the icon at the upper right representing the list you want to view.
- If you don't see the call whose details you want to review, use the scroll bar to find it.
- 4. Touch the right arrow on the call for which you want to see detail information.
- 5. Touch **Back** to return to the list view, or touch **Delete** to remove this call from the log, or touch **+Contact** to add this person and phone number to your Contacts list.

## Adding an entry from the call log to your Contacts list

- 1. Press Call Log.
- 2. Touch the **Details** button of the number you want to add to your Contacts list.
- 3. Touch **+Contact**.
- 4. Edit the name and telephone number, if necessary.
- 5. Touch Done then Save.

# Removing an entry from the call log

- 1. Press Call Log.
- 2. If you don't see the entry you want to delete, use the scroll bar to find it.
- 3. Touch the **Details** button for the entry you want to delete to see detail information about the call.
- 4. Touch Delete.
- 5. Touch **Delete** again to confirm, or touch **Cancel** if you do not want to delete this entry.

# Clearing all entries from the call log

Clearing all entries from a call log deletes all of the entries for the specific list you are viewing. For example, if you are viewing the Outgoing Calls list, only outgoing calls are deleted from the call log. However, if you are viewing the All Calls list, touching **Clear All** deletes all calls from the call log.

- 1. Press Call Log.
- 2. If you do not want to delete all calls, touch the icon at the upper right representing the list you want to clear.

- 3. Touch Clear All to delete all of the entries in the list you are viewing.
- 4. Touch Clear All to confirm.

# **Turning off call logging**

You can turn call logging on or off. If you have bridged call appearances on your phone, you can choose whether or not to include calls to your bridged lines in your call log.

- 1. Press Home.
- 2. Touch Settings.
- 3. Touch Options & Settings.
- 4. Touch Application Settings.
- Touch Call Log to change the setting to or from On or Off.To turn logging of bridged lines from Yes to No, touch Log Bridged Calls.
- Touch Save to save the new setting or Cancel to return to the Application Settings menu.

Call Log

# **Chapter 11: Getting Your messages**

Press the **Message** button to connect directly to your voicemail system.

The lighted Message button and a red light on the upper right-hand corner of your telephone indicate when you have messages waiting. Your messages are an administered function. Contact your system administrator with any questions.

# Logging into your voicemail

- 1. To log in to your voicemail, press the **Message** button.
- 2. Follow the voice prompts from your voicemail system.

Getting Your messages

# **Chapter 12: About Logging In to and Out of Your Telephone**

Logging in and out maintains your preferences, call information, and options if you share a telephone with other users. Log out to prevent unauthorized use of your telephone during an absence.

# Logging in to your telephone extension

Log in from the initial screen when it prompts you for your extension.

- 1. Enter your extension.
- 2. Enter your password.
- 3. Press Enter.

# Logging out of your telephone extension

- 1. Press Home.
- 2. Touch Settings.
- 3. Touch Log Out Scroll down and select Log Out.
- 4. Touch Log Out to confirm.

# Logging in as a guest user

Log in to another 9670G phone as a guest to retain the features and functionality of your own phone. For example, if you are temporarily using a visitor's office telephone but want to have your Contacts list available. The telephone must be on-hook to select this feature.

- 1. Touch Home.
- 2. Touch Settings.
- 3. Select Guest Login.
- 4. Touch Enter.
- 5. Touch Password.
- 6. Enter your password.
- 7. Press Enter.
- 8. Touch the left or right arrow to select the expected amount of time you will use this phone. You can log out as a guest at any time despite the duration you select.
- 9. Press Enter.

# Chapter 13: Avaya Home Screen Applications

Avaya provides three useful applications with your phone. The World Clock application allows you to find out the time, temperature, day, and date in a selected city or country. The Weather application provides forecast information via an internet service for a location you specify. The Calculator application lets you perform calculations using the touch screen.

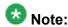

If you press the **Home** button and don't see World Clock or Weather, your administrator has not made these applications available to you.

#### Related topics:

Adding World Clock locations on page 59
Viewing World Clock details on page 60
Using the Weather application on page 61
Using the Calculator on page 62

#### **Adding World Clock locations**

You can set up as many as six locations for which you can track the time and related information. Once you set up one or more locations, the World Clock application will display the associated time of day and an icon representing the current weather condition for the location. You can tell at a glance whether it is day or night at a location; when the background color of a location is sky blue the time shown is after sunrise and before sunset and if the background color is dark blue the time shown is after sunset and before sunrise. You can also see detailed information about a selected location which includes the time, day, date, temperature and current weather conditions; see <a href="Viewing World Clock details">Viewing World Clock details</a> on page 60 for more information. World Clock weather information is updated every three hours.

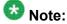

If you press the **Home** button and don't see the World Clock or Weather applications, your administrator has not made these applications available to you.

# 🚱 Note

This application relies on internet connectivity to retrieve location-specific information. If access to the internet or the Weather.com service is interrupted or if the particular location does not return data, a Warning icon will display.

- Press Home.
- 2. Touch World Clock.
- 3. Take one of the following actions:
  - If this is not the first time you are accessing the World Clock application. proceed to Step 4.
  - If this is the first time you are accessing the World Clock application, you will automatically be presented with the Location Entry screen on which you can enter either a United States Postal Zip Code, a City, a City and State, or a City and Country. Your entry can be up to 60 characters in length. For information about using the keyboard, see <u>Using the On-screen</u> Keyboard on page 15. Save the location using the check mark on the onscreen keyboard.

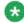

# 🐯 Note:

If there is more than one possible match for the location you entered, a screen displays a list of up to 10 potential locations. Touch a location on the list to select it as your location or touch Back to return to the Location Entry screen without making a selection. If you don't see the location you want, touch Back and enter more information, such as a comma followed by a country name.

- 4. When the Locations screen displays, you can:
  - Touch Add to add another location, use the on-screen keyboard to enter the information as described in Step 3 and save it using the check mark, or
  - Touch a location line to view time-related details about or to delete that location, or
  - Touch Back to return to the Home screen.

## **Viewing World Clock details**

- 1. Press Home.
- 2. Touch World Clock.
- 3. Touch anywhere on the line of the location you want to look at. Details include the local time, day, date, location name, local temperature, and an icon indicating the local weather conditions. If a temperature is not available, two dashes show in its place. When the local weather is not available, that detail is left blank.

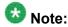

Temperature units for world time are controlled by the Display Units in the Weather application.

- 4. Take one of the following actions:
  - Touch **Delete** to remove this location from your World Clock application.
  - Touch Back to return to the Home screen.

# **Using the Weather application**

To activate the Weather application, you must input the city or postal code for which you want weather reports and indicate whether you want temperatures and wind speeds displayed as English or Metric units. Once you set up the location and measurement, the Weather application will display the associated current temperature, wind speed and humidity (if the temperature is 50 degrees Fahrenheit or 10 degrees Centigrade or more) or wind chill (if the temperature is less than 50 degrees Fahrenheit or 10 degrees Centigrade. Icons indicate current weather conditions and sunset/sundown times; see <a href="About Icons">About Icons</a> on page 10 for descriptions. Forecasts are shown for the current day and the next day, as is the last time weather information was updated. Weather information is updated according to the update schedule of the internet service providing the information, whenever you touch the Refresh softkey, or change the location.

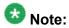

If you press the **Home** button and don't see a Weather option, your administrator has not made this application available to you.

# Note:

This application relies on internet connectivity to retrieve location-specific information. If access to the internet or the Weather.com service is interrupted or if the particular location does not return data, a Warning icon will display.

## Note

Depending on the particular location, the High Temperature for Today's forecast may be removed after 2:00 p.m. in that location.

- 1. Press Home.
- 2. Touch Weather.
- 3. Take one of the following actions:

- If this is not the first time you are accessing the Weather application, proceed to Step 4.
- If this is the first time you are accessing the Weather application, enter a
  location or postal code of up to 60 characters in length. A unit selection
  default of Metric displays; touch it to change (toggle) the setting to English.
  Save the entry using the check mark on the on-screen keyboard. For
  information about using the keyboard, see <u>Using the On-screen Keyboard</u>
  on page 15.

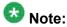

If there is more than one possible match for your location, a screen displays a list of up to ten potential locations. Touch a location on the list to select it as your location or touch **Back** to return to the location entry screen without making a selection. If you don't see the location you want, touch **Back** and enter more information, such as a comma followed by a country name.

- 4. When the Weather information for the location you entered displays, you can:
  - Touch **Location** to change the city or postal code, use the on-screen keyboard to enter the information, and save it using the check mark, or
  - Touch **Refresh** to view updated weather information, or
  - Touch Back to return to the Home screen.

## **Using the Calculator**

The Calculator application works like most PC calculators. A special calculator keyboard lets you enter up to nine digits plus a decimal point and a minus sign. An overflow message displays and an error beep sounds when more than nine digits are entered. Math equations consider two values — x and y. The first value you enter is "x" and the next value is considered as "y" unless the next value is an equal sign; any value entered following an equal sign is taken to be a new "x" value and so on. Results display following the entry of operations like +, —, x, or a division symbol.

- 1. Press **Home**.
- 2. Touch Calculator.
- 3. Use the on-screen calculator keyboard to enter your equation.
- 4. Touch the **X** icon at the top right of the calculator to return to the Home screen.

# Chapter 14: Setting up a Bluetooth® headset

Your 9670G IP Telephone has a Bluetooth interface that supports connection of an Avaya branded Bluetooth headset or a non-Avaya headset that complies with the Bluetooth Headset Profile. Bluetooth® wireless technology simplifies your work environment and expands the range of your 9670G IP Telephone. You now have a wireless headset that allows you to move around while engaged in a call.

If you have problems with your headset or with your telephone while your wireless headset is operating, contact your telephone administrator for assistance.

#### Related topics:

<u>Pairing a Bluetooth® headset with your phone</u> on page 63 <u>Operating a Bluetooth® headset on page 64</u>

# Pairing a Bluetooth® headset with your phone

Before using your wireless headset for the first time it must be paired with your phone so that they recognize each other. If you get a new headset, you must repeat the pairing process. The 9670G supports only one wireless headset at a time.

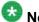

#### Note:

If your Bluetooth headset is not an Avaya brand, read the manufacturer's pairing instructions before proceeding. Although your headset package may include instructions for pairing the headset with any telephone, this procedure provides 9670G-specific pairing information.

- Press Home.
- 2. Touch Settings.
- 3. Touch Bluetooth Setup.
- 4. Take one of the following actions:
  - If this is not the first time you are pairing a headset, proceed to Step 5.
  - If this is the first time you are pairing a headset, touch **Add**. If the correct device type is not highlighted, touch the other device type to select it. Follow the instructions on the screen and touch **Start** to begin the pairing process. Proceed to Step 6.
- 5. If this is not the first time you are pairing a headset, you can reactivate it or pair another supported Bluetooth headset; the current device the phone recognizes is listed first with a check mark on a list of available devices. Touch the appropriate

- device (headset) to select it from the list, then touch **Activate**. Alternately, you can touch **Add** to add another device to the list and pair it with the phone as described in the previous step.
- 6. Every headset has a stored Passkey, but if yours is not processed, you may be asked to enter one using the dialpad. Avaya products use 0000 as the Passkey; for non-Avaya headsets, consult your manufacturer's documentation. Passkey entry can be up to 16 digits, but most devices use four digits. When complete, touch Enter.
- 7. When the confirmation tone sounds, press **Finish**. When pairing completes, the top line of the telephone display shows a Bluetooth<sup>®</sup> logo icon to indicate the wireless headset is active.

# Operating a Bluetooth® headset

The operation information provided here is generic and may not apply to all wireless headsets, particularly those that are not Avaya branded. You should consult the information your headset manufacturer provides for specific information.

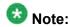

Be sure your Bluetooth headset's battery is charged according to manufacturer instructions.

Basic headset operation is as follows:

- Press and hold the **Power** button for at least three seconds to turn the headset on or off.
  - The Bluetooth icon on the headset flashes blue when the headset is on.
  - If the battery is low, the Bluetooth icon flashes red. Recharge the battery per the manufacturer's instructions
- To answer or end a call, press the headset's **Call Control** button.
- To place a call, press the headset's **Call Control** button. After you hear the dial tone, start dialing.
- If you are using the telephone handset, transfer the call to your headset by briefly pressing the Call Control button. To transfer a call from your headset back to the handset, briefly press the Call Control button again, or if the handset is still on-hook, simply pick up the handset.

#### Index

| A                                    | Call-Related Features                      |
|--------------------------------------|--------------------------------------------|
|                                      | about <u>35</u>                            |
| applications                         | Calling a person                           |
| Weather <u>61</u>                    | from the call log <u>34</u>                |
| Applications                         | from the Contacts list33                   |
| Calculator <u>62</u>                 | Calling a Person                           |
| Contacts                             | from the directory27                       |
| Web <u>59</u>                        | calling, using voice dialing32             |
| World Clock <u>59</u>                | cleaning the screen <u>16</u>              |
| audio path                           | Clearing a number31                        |
| on-hook <u>21</u>                    | Clock                                      |
| Avaya Web Applications               | application <u>59</u>                      |
| about <u>59</u>                      | conference calls                           |
|                                      | setting up <u>37</u>                       |
| В                                    | Conference Calls                           |
| Bluetooth                            | about <u>37</u>                            |
|                                      | contacts <u>21, 32, 41–43, 45, 47–49</u>   |
| about <u>63</u><br>Bluetooth headset | using temporary USB files                  |
| operating64                          | copying to USB flash drive                 |
| . •                                  | deleting                                   |
| Bridged calls                        | editing                                    |
| about <u>39</u>                      | merging USB files with                     |
| Bridged Calls                        | name display during calls21                |
| answering                            | searching <u>32</u> , <u>41</u>            |
| joining <u>39</u>                    | selecting                                  |
| Browser                              | Contacts                                   |
| about                                | about <u>41</u>                            |
| icons and softkeys                   | adding a new                               |
| button click sounds                  | adding from the call log <u>52</u>         |
| configuring                          | editing favorites                          |
| button labels                        | editing primary number44                   |
| personalizing <u>24</u>              | importing/exporting via USB flash drives47 |
| C                                    | Contacts list                              |
| · ·                                  | calling a person <u>33</u>                 |
| Calculator62                         | copying contacts list to USB file          |
| call log                             | coverage <u>36</u>                         |
| removing an entry <u>52</u>          |                                            |
| turning off <u>53</u>                | D                                          |
| viewing <u>51</u>                    |                                            |
| viewing details <u>51</u>            | Directory                                  |
| Call Log                             | calling a person27                         |
| about51                              | Display                                    |
| calling a person34                   | adjusting brightness22                     |
| clearing entries <u>52</u>           |                                            |
| Call Settings                        | E                                          |
| changing voice dialing language      | <b>-</b>                                   |
| changing voice dialing setting19     | Emergency call31                           |
| Call Timers                          | error tones                                |
| configuring20                        |                                            |

|                                            | Logging in to your telephone <u>57</u>            |
|--------------------------------------------|---------------------------------------------------|
|                                            | logging in to your telephone extension <u>57</u>  |
| Г                                          | Logging out of your telephone extension <u>57</u> |
| Favorite contacts                          |                                                   |
| setting up43                               | M                                                 |
| Features                                   | 101                                               |
| about <u>27</u>                            | Memory sticks47                                   |
| accessing27                                | messages                                          |
| Flash drives                               | getting <u>55</u>                                 |
| forwarding                                 | muting calls35                                    |
| a call36                                   | mating dails <u>so</u>                            |
| Forwarding Calls                           |                                                   |
| about36                                    | N                                                 |
| <u></u>                                    |                                                   |
|                                            | Navigation Arrows                                 |
| G                                          | page control <u>10</u> , <u>35</u>                |
|                                            | right <u>10</u> , <u>35</u>                       |
| Go To Phone Screen Options on Calling      | up & down <u>10</u> , <u>35</u>                   |
| setting <u>18</u>                          |                                                   |
| Go To Phone Screen Options on ringing      | 0                                                 |
| setting <u>19</u>                          | O                                                 |
| guest login <u>58</u>                      | On-screen keyboard                                |
|                                            | about <u>15</u>                                   |
| H                                          | Options & Settings                                |
| "                                          | about                                             |
| Home screen                                | call logging53                                    |
| about17                                    |                                                   |
| <u></u>                                    | choosing ring pattern                             |
|                                            | configuring visual alerts                         |
|                                            | go to Home screen when idle                       |
|                                            | go to phone screen on calling <u>18</u>           |
| Icons                                      | go to phone screen on ringing <u>19</u>           |
| Web browser <u>25</u>                      | redial settings <u>20</u>                         |
| Icons in telephone display                 | outgoing calls                                    |
| about <u>10</u>                            | making a call on a bridged line40                 |
| incoming calls                             | redialing a number32                              |
| directing to multiple telephones <u>28</u> | Outgoing calls                                    |
| forwarding <u>36</u>                       | making a call <u>31</u>                           |
| sending to coverage <u>36</u>              |                                                   |
| transferring <u>36</u>                     | P                                                 |
| Incoming Calls                             | •                                                 |
| answering <u>29</u>                        | pairing <u>63</u>                                 |
|                                            | Phone Settings                                    |
| <u></u>                                    | about <u>17</u>                                   |
| K                                          | Primary Number                                    |
| Koyboard                                   | changing44                                        |
| Keyboard                                   |                                                   |
| using <u>15</u>                            |                                                   |
|                                            | Q                                                 |
| L                                          |                                                   |
|                                            | Quick Touch panel                                 |
| Language                                   | configuring <u>24</u>                             |
| changing voice dialing <u>19</u>           |                                                   |
| legal notices2                             |                                                   |
| logging in as a guest58                    |                                                   |

| R                                             |           |
|-----------------------------------------------|-----------|
| redialredial options setting                  |           |
| replacing contacts list with an external file | <u>48</u> |
| choosing                                      | <u>23</u> |
| S                                             |           |
| screen cleaningScrolling and Navigation       | <u>16</u> |
| about                                         | 10        |
| SENDALL                                       |           |
| T                                             |           |
| Telephone display icons                       |           |
| about                                         | <u>10</u> |
| Telephone Stand about                         | 4.4       |
| Thumb drives                                  |           |
| Transfer                                      |           |
| U                                             |           |
| USB files4<br>merging with contacts list      |           |

| USB flash drives working with                                | <u>47</u> |
|--------------------------------------------------------------|-----------|
| V                                                            |           |
| Visual Alerts configuring                                    | <u>21</u> |
| Voice dialing changing setting                               | <u>19</u> |
| changing the languagevoicemail                               | <u>19</u> |
| logging in                                                   | <u>55</u> |
| W                                                            |           |
| weather adding a location application updating World Clock   | <u>61</u> |
| adding locationsselecting a locationviewing location details | <u>60</u> |

Index